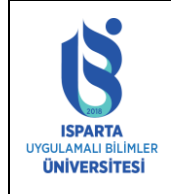

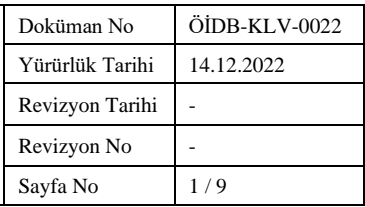

## **MOBİL CİHAZLARDAN TOPLANTIYI AÇMA**

• Tablet ya da akıllı telefonlarınızla toplantıya katılmak için Adobe Connect uygulamasını cihazlarınıza kurmanız gerekmektedir. Google Play Store ya da Apple Store üzerinden Adobe Connect yazarak aratınız.

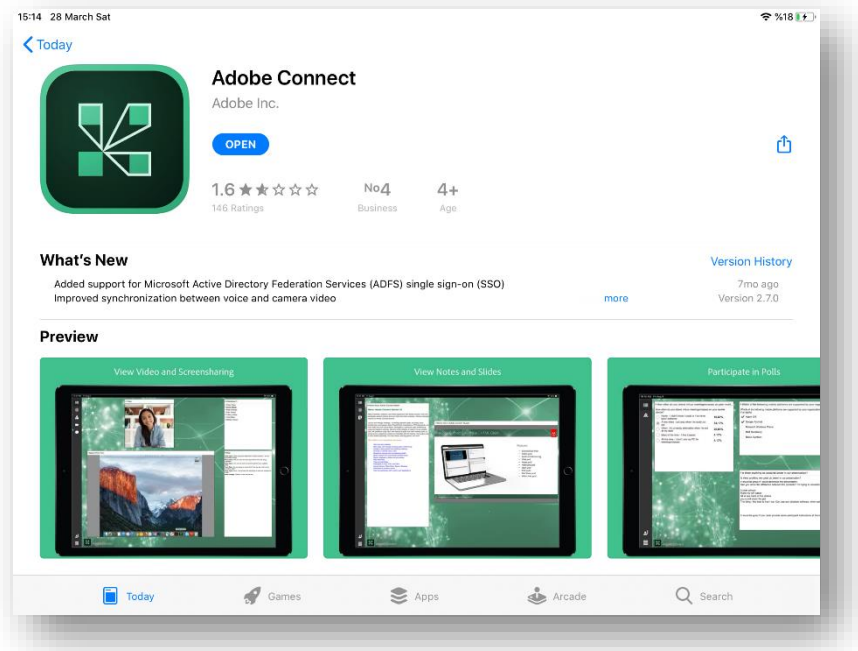

- Mobil cihazlarınızda chrome ya da benzeri bir tarayıcınız varsa HTML5 ile toplantıya katılabilirsiniz ancak bu durumda sadece dinleyici olabilirsiniz.
- Kamera ve mikrofon ile toplantıya katılmanız için uygulamayı yüklemeniz gerekmektedir.

#### **SANAL TOPLANTIYI AÇMA**

- Sanal toplantılarınızı için gerekli adres:
- [http://obs.isparta.edu.tr](http://obs.isparta.edu.tr/)
- Kullanıcı kodu: Öğrenci Numaranız
- Şifre: eposta adresinize iletilen şifredir. İsteyen adobe connect sistemine giriş yaptıktan sonra şifresini ''profilim'' alanından değiştirebilir.

Mobil cihazınızın internet tarayıcısında obs.isparta.edu.tr adresine bağlanınız (safari, chrome, firefox vb.)

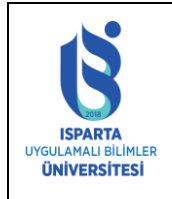

Doküman No ÖİDB-KLV-0022 Yürürlük Tarihi 14.12.2022 Revizyon Tarihi - Revizyon No  $\vert$  -Sayfa No  $2/9$ 

![](_page_1_Picture_58.jpeg)

Canlı Dersler yalnızca ders programında olan saatlerinizde açık olacaktır. Dersinizin saati geçti ise ders kayıtlarını takip ediniz.

![](_page_1_Picture_59.jpeg)

![](_page_2_Picture_0.jpeg)

![](_page_2_Picture_79.jpeg)

### **Sanal Toplantıyı Açma**

Kullanıcı adınızı ve kodunuzu giriniz ve ''Oturum Aç'' tıklayınız.

![](_page_2_Picture_5.jpeg)

Tarayıcınız desteklemesi halinde ''Tarayıcıda aç'' seçeneği ile derse katılabilirsiniz. Adobe Connect yüklediyseniz ''Uygulamada Aç'' tıklayabilirsiniz.

![](_page_3_Picture_0.jpeg)

![](_page_3_Picture_103.jpeg)

![](_page_3_Picture_3.jpeg)

### **MOBİL CİHAZLARDA KAMERAYI AÇMA**

*Eğer öğretim elemanınız derse sunucu olarak katılmanıza izin verirse. (Adobe Connect Mobile yüklü olmalı)*

Kameranızı açmak için Webcam simgesine tıklayınız ve ardından "broadcast" tıklayınız.

![](_page_4_Picture_0.jpeg)

![](_page_4_Picture_70.jpeg)

![](_page_4_Picture_3.jpeg)

Mikrofonunuzu açmak için Mikrofon simgesine tıklayın ve ''connect my microphone'' tuşuna basın. Mikrofon sesinizi aşağısında Bulunan çubuktan artırıp azaltabilirsiniz.

![](_page_4_Picture_5.jpeg)

![](_page_5_Picture_0.jpeg)

![](_page_5_Picture_120.jpeg)

### **MOBİL CİHAZLARDA SOHBET VE SORU CEVAP ALANI** 'Sohbet'' alanından yazdıklarınızı katılımcılarınızla paylaşabilirsiniz.

![](_page_5_Picture_4.jpeg)

## **DERS KAYITLARINI İZLEME**

Mobil cihazınızın internet tarayıcısında obs.isparta.edu.tr adresine bağlanınız (safari, chrome, firefox vb.)

![](_page_5_Picture_7.jpeg)

![](_page_6_Picture_0.jpeg)

![](_page_6_Picture_44.jpeg)

![](_page_6_Picture_45.jpeg)

![](_page_7_Picture_0.jpeg)

![](_page_7_Picture_78.jpeg)

Kullanıcı adınızı ve kodunuzu giriniz ve ''Odaya gir'' tıklayınız

![](_page_7_Picture_4.jpeg)

Not: Tarayıcıda oturum kapatmadıysanız kullanıcı adı ve şifre istenmeyebilir.

Tüm kaydınızı izlemeyi ''Başlat'' ile başlatabilirsiniz.

![](_page_8_Picture_0.jpeg)

![](_page_8_Picture_43.jpeg)

![](_page_8_Picture_44.jpeg)